<u>File</u> Print <u>View</u> <u>T</u>ools <u>U</u>tilities <u>P</u>atient <u>R</u>eports Presentation States <u>H</u>elp

| Tool<br>Button                             | Function                                                           | Keyboard<br>Shortcut | Tool<br>Button | Function                                                                 | Keyboard<br>Shortcut |
|--------------------------------------------|--------------------------------------------------------------------|----------------------|----------------|--------------------------------------------------------------------------|----------------------|
| +                                          | Allows more options.                                               | /                    |                | Show or Hide Reference Lines.                                            | R                    |
| and<br>Allen<br>Annual<br>Annual<br>Annual | View past/current reports for patient.                             | V                    | e!             | Auto Linked Stacking of images in same plane.                            | L                    |
| <b>i</b> -                                 | Stack Through - the Images in a series.                            | S                    |                | Text Overlay – add/remove text<br>overlay on image.                      | 0                    |
| <b>&gt;</b>                                | Magnification option.                                              | G                    | <b>1</b>       | Select # of screens for layout.                                          | Number<br>Keys 1-9   |
| ● 🖡                                        | Contrast window level - Left click<br>and drag to change contrast. | w                    | <b>.</b>       | Select layout images within a series window.                             | CTRL + 1-9           |
| *                                          | Pan - select then left click and drag to pan.                      | Р                    |                | Add/remove the study list and thumbnail strip.                           | Т                    |
| ₿.                                         | Rotate image - Click and drag to rotate.                           | Shift + R            | <b>6</b>       | Play images in video format (i.e<br>ultrasound imaging)                  | CTRL + I             |
| <u> </u>                                   | Zoom in/out.                                                       | Z                    |                | Image inversion                                                          | I                    |
| R                                          | Drag and Swap images to new position.                              | D                    | 6              | Reset images within selected<br>viewport except measurements or<br>text. | CTRL +<br>Backspace  |
| A 1                                        | Linear Measurement – picture<br>changes based on selected tool.    | М                    | +              | 3D cursor – Left click and drag                                          | С                    |

🔯 📄 🕼 x 🗩 🔿 x 🗶 🎝 x 🖳 🗍 🥢 x 🖊 x 🏦 🏦 🛃 x 🕾 x 📰 🗸 x 📟 🝭 🔣 🌍

## <u>File Print View Tools Utilities Patient Reports Presentation States Help</u>

## 🖻 📄 🕼 i 🔎 o i 🦷 🗢 i 🎤 i 🖊 i 🥒 i 🦾 🏥 🛃 🚉 i 🦬 i 🔜 i 🗮 i 📟 🤐 🔣 🎯

| Tool<br>Button | Function                                                        | Keyboard<br>Shortcut | Tool<br>Button | Function                                                                 | Keyboard<br>Shortcut |
|----------------|-----------------------------------------------------------------|----------------------|----------------|--------------------------------------------------------------------------|----------------------|
| ÷              | Allows more options.                                            | /                    |                | Show or Hide Reference Lines.                                            | R                    |
|                | View past/current reports for patient.                          | v                    |                | Auto Linked Stacking of images in same plane.                            | L                    |
| <b>i</b>       | Stack Through - the Images in a series.                         | S                    |                | Text Overlay – add/remove text<br>overlay on image.                      | 0                    |
| <b>—</b>       | Magnification option.                                           | G                    | <b>.</b>       | Select # of screens for layout.                                          | Number<br>Keys 1-9   |
| ● ↓            | Contrast window level - Left click and drag to change contrast. | W                    |                | Select layout images within a series window.                             | CTRL + 1-9           |
| *              | Pan - select then left click and drag to pan.                   | Р                    |                | Add/remove the study list and thumbnail strip.                           | т                    |
| ₽ +            | Rotate image - Click and drag to rotate.                        | Shift + R            | <b>8</b>       | Play images in video format (i.e<br>ultrasound imaging)                  | CTRL + I             |
| >              | Zoom in/out.                                                    | Z                    |                | Image inversion                                                          | I                    |
|                | Drag and Swap images to new position.                           | D                    | Ð              | Reset images within selected<br>viewport except measurements or<br>text. | CTRL +<br>Backspace  |
| A .            | Linear Measurement – picture<br>changes based on selected tool. | М                    | +              | 3D cursor – Left click and drag                                          | С                    |

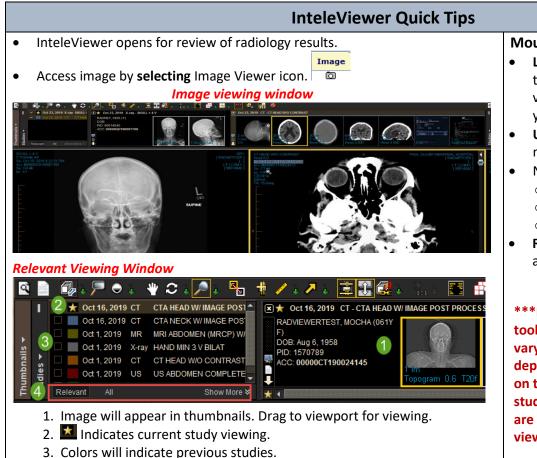

4. Select Relevant or All filter for other studies.

**Mouse and Keyboard Navigation** 

- Left click and drag the desired thumbnail to the desired image viewport. The active viewport has a yellow border surrounding it.
- Use Right and left arrow keys to navigate between thumbnails.
- Navigate a series of images:
  - Center scroll
  - Up and down arrow keys
  - Viewport scroll bar
- **Right click** on image in viewport to access the radial tool menu.

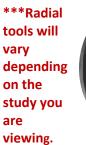

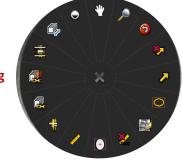

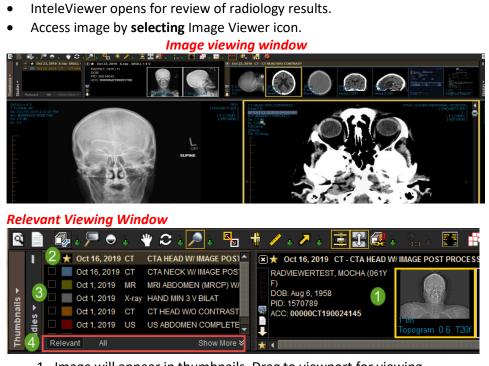

**InteleViewer Quick Tips** 

- 1. Image will appear in thumbnails. Drag to viewport for viewing.
- 2. Indicates current study viewing.
- 3. Colors will indicate previous studies.
- 4. Select Relevant or All filter for other studies.

## Mouse and Keyboard Navigation

- Left click and drag the desired thumbnail to the desired image viewport. The active viewport has a yellow border surrounding it.
- Use Right and left arrow keys to navigate between thumbnails.
- Navigate a series of images:
  - Center scroll
  - Up and down arrow keys
  - Viewport scroll bar
- **Right click** on image in viewport to access the radial tool menu.

\*\*\*Radial tools will vary depending on the study you are viewing.

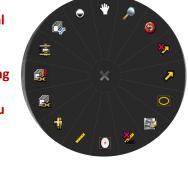